## **Smart Watch – ZW27**

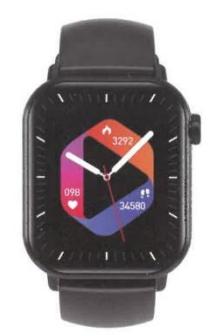

## **User's Manual**

## **Install APP**

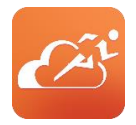

Enter the bracelet menu setting interface - APP download - click to enter and scan the QR code with your mobile phone or enter the "APP store", download and install "JYouPro" in major Android application markets (app treasure/Baidu assistant)

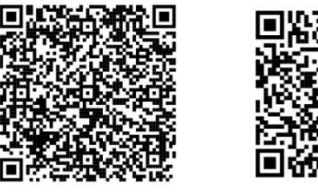

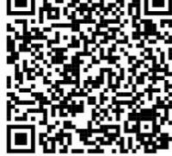

**QR for Android - QR for iOS**

## **Requirements**

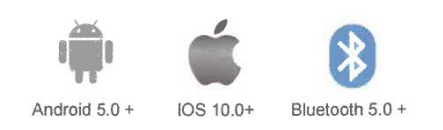

# **Instructions for first use**

- Open the mobile APP
- Click the device icon
- Add device iOS/Android
- Scroll down to find the device

- Click to connect

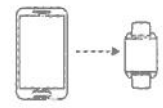

## **Instructions**

When using the watch for the first time, make sure that the watch is fully charged. The watch will start automatically after charging.

Note: After charging is completed, pull out the charging cable from the USB charging

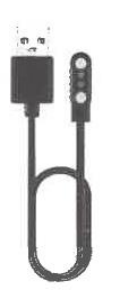

Align the charging head and fit the Charging dock until the charging icon appears on the watch screen (continuous charging with a 5V charging head for 2-3 hours).

**Power on:** In the off state, press and hold the power button for 3 seconds to power on. The watch will automatically turn on when charging.

**Power off:** When the watch is turned on, long press the power button, the page number will pop out of the power off interface, after selecting, the watch will power off, or enter the menu, click the power off icon to enter the power off interface to shut down

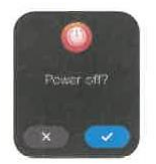

# **Main Interface**

When the bracelet and the APP are paired and connected for the first time, the time, date and other information of the phone will be synchronized.

Note: Press and hold the screen for 2 seconds on the main interface to switch between multiple screen dials

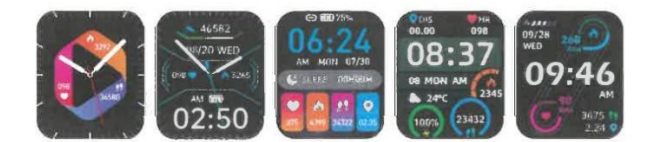

## **Power-on State**

Switch the main menu interface, such as the interface shown below;

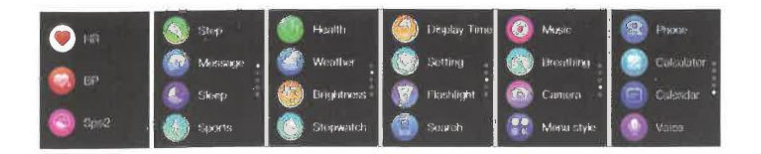

# **Audio Bluetooth Connection**

Enter the Bluetooth settings of the mobile phone, find the Audio corresponding to the Bluetooth model of the product (such as ZW27T-BT), click Connect, and it shows connected, which means the connection is successfull.

Note: You can use it alter making a phone call to listen to music on an Apple mobile phone.

# **Shortcut Interface**

As shown in the figure below, slide down to enter the shortcut interface. It can turn on and turn off audio Bluetooth, settings, flashlight, lock screen, menu style, screen brightness adjustment and other functions.

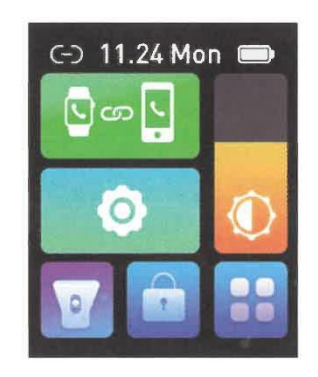

# **Practical Function**

### **1. Pedometer:**

As shown in the figure, it is the step counter interface of the bracelet. This interface mainly displays the total number of steps counted on the day, and can also display the total number of calories burned that day. This content can also be viewed in the mobile APP after connecting the bracelet.

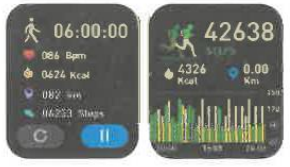

### **2. Heart Rate:**

As shown in the figure, it is the heart rate measurement interface. The content can also be viewed in the mobile APP after connecting the bracelet. When measuring, the value will jump and change in real time, and the watch will automatically stop measuring after 60 seconds.

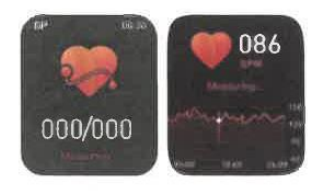

#### **3. Bluetooth Call:**

The figure shows the dialing interface: After connecting to the mobile phone, you can quickly search for contacts based on the address book and recent calls list, or you can dial directly.

Note: Apple mobile pone needs to be connected to audio Bluetooth

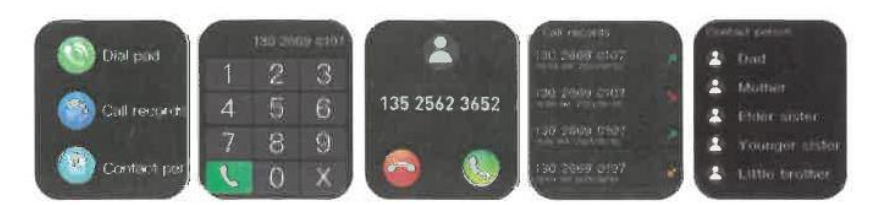

#### **4. Sleep Interface:**

As shown in the figure, it is the sleep status interface. This interface mainly displays the total sleep time last night. The content can also be viewed in the mobile phone APP after connecting the bracelet. No settings are required. After 20 o'clock in the evening, if a sleep state is detected, it will automatically enter sleep mode.

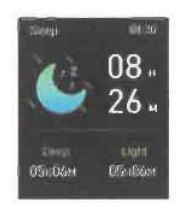

#### **5. Information Push:**

After the bracelet is connected to the mobile phone, the bracelet receives mobile phone text messages, calls, WeChat and other third-party instant messaging messages and notifications. Note: When the bracelet is connected to the mobile phone, and turn on the corresponding prompt switch in "Settings" -> "Notification Configuration" on the mobile APP.

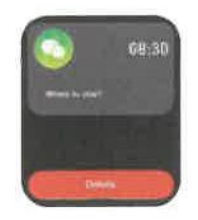

#### **6. Bluetooth Music:**

As shown in the figure, it is the music control interface: after connecting the phone, the watch can control the player of the phone, the phone is playing the music interface, after clicking in, you can use the watch to control the phone music to play/pause, previous song, next song operate.

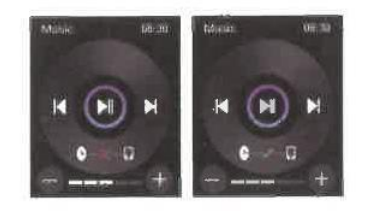

#### **7. Weather:**

As shown in the figure, the weather page will display the current weather today and tomorrow's weather. The weather information needs to be connected to the client before the data can be obtained. If the connection is disconnected for a long time, the weather information will not be updated.

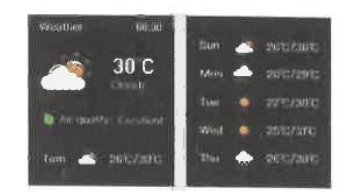

#### **8. Shut Down:**

As shown in the figure, after clicking "Confirm", the bracelet starts to shut down and is in a sleep state.

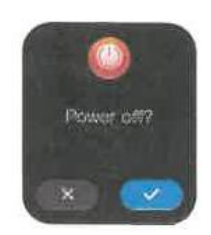

#### **9. Reset:**

After clicking "Confirm", all the information on the bracelet will be erased and the default factory settings will be restored.

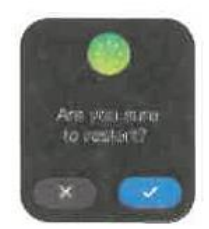

#### **10. Unbind:**

Android phones can be disconnected from the phone by simply clicking Remove Device. After the iPhone is unbound, you still need to set up - Bluetooth, click the symbol on the right, and choose to ignore this device.

## **Common Problems**

**1. Why does the bracelet automatically disconnect the Bluetooth connection after the screen of the Android phone is off?** 

A >.Lock the background app. After the JYouPro process is cleared, the bracelet will be disconnected from the phone.

B >Set the APP to start automatically.

C >Unlimited running in the background. The Android phone installs the APP, the default is to intelligently restrict the background operation, you need to manually set the APP without taking any restrictive measures

### **2. Why can't the bracelet receive push notifications?**

A >.Confirm that the message push switch is turned on on the mobile client.

B >.The confirmation message can be displayed normally in the notification bar of the phone, and the push of the bracelet message is through reading Push notifications in the notification bar of the mobile phone; if there is no message displayed in the notification bar of the mobile phone, the bracelet will not be able to receive the push. (You need to find the notification settings in the phone settings, and turn on the notification switch of WeChat, QQ, phone, SMS, and mobile client).

C >Open the phone - settings, the top search box, enter "notification usage rights", and reopen JYouPro.

### **3. Why can't I take a hot bath with my bracelet?**

Answer: The temperature of the bath water is relatively high, it will produce a lot of water vapor, and the water vapor is in the gas phase, and its molecular radius is small, and it is easy to infiltrate from the gap of the shell of the bracelet. When the temperature drops, it will condense into liquid again. Phase droplets can easily cause a short circuit in the internal circuit of the bracelet, damage the circuit board of the bracelet, and then damage the bracelet.

### **4. Why does the Bluetooth connection icon keep flashing?**

Answer: The user will encounter this problem. The main function is to remind the user that if the APP is not connected to the bracelet, there will be a phenomenon that the message cannot be received. Open the APP to connect the bracelet, the Bluetooth icon can be displayed normally.